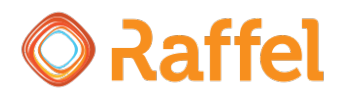

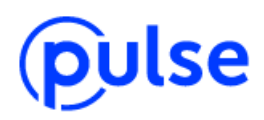

## **Aan de slag met de Webphone**

Verkorte handleiding Pulse Webphone versie: november 2021

## **Wat is het?**

Bellen met je pc, laptop of mac, zonder dat je een vast toestel nodig hebt. Dat is de Pulse Webphone. Ideaal als je bijvoorbeeld onderweg bent of thuis werkt. En je hoeft er niets voor te installeren want de Webphone werkt volledig vanuit je webbrowser.

Je kunt de Pulse Webphone van Raffel gebruiken in iedere browser, maar we raden aan om bij veel gebruik te kiezen voor Google Chrome.

Met de webphone kun je bellen en gebeld worden zoals je gewend bent met een telefoontoestel op kantoor. Je logt in met je persoonlijke gebruikersnaam en wachtwoord, waardoor de webphone precies weet welke gebruikers bereikbaar zijn. Als je bent ingelogd in de webphone ben je direct bereikbaar voor collega's op je interne nummer en voor binnenkomende oproepen aan groepen en wachtrijen waar je lid van bent.

Om de webphone te gebruiken raden we je aan te werken met een headset en niet met de standaard ingebouwde microfoon en speaker van je laptop. We leveren diverse USB en draadloze bluetooth headsets.

## **Inloggen**

Je kunt inloggen via https://webphone.raffel.nl

Je logt in met je persoonlijke Pulse account. Die bestaat uit een gebruikersnaam, wachtwoord en accountnaam die je van de beheerder hebt ontvangen.

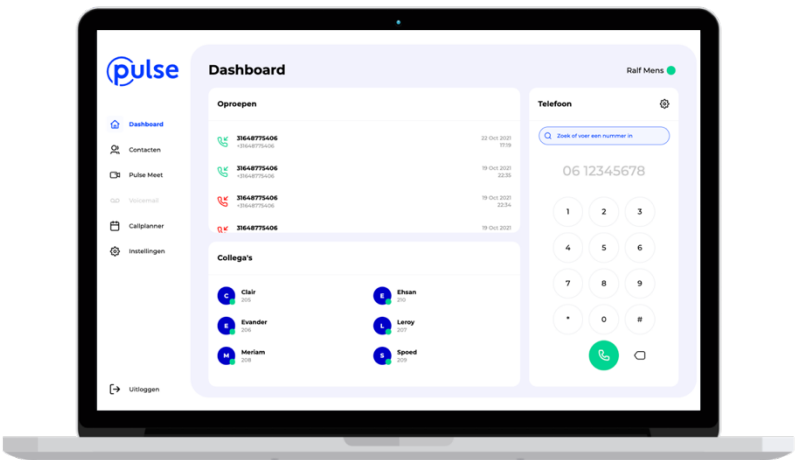

## **Instellingen**

Het is belangrijk om eerst in te stellen hoe je de webphone wilt gebruiken zodat je er ideaal gebruik van kunt maken. Klik in het menu aan de linkerkant van het scherm op *Instellingen.*

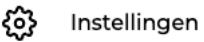

Op deze pagina kun je instellen welke audio invoer (microfoon) en welke audio uitvoer (speaker) de webphone moet gebruiken. Je kunt hier vier zaken instellen:

- Microfoon: hier kies je welke microfoon je wilt gebruiken tijdens het bellen. Als je een headset hebt aangesloten dien je deze hier te selecteren.
- Gesprekken: hier kies je over welke speaker je gesprekken wilt horen. Als je een headset hebt aangesloten dien je deze ook hier te selecteren.
- Ringtone: hier kies je over welke speaker de ringtone wordt afgespeeld bij een binnenkomende oproep. Het is het meest logisch om hier je standaard luidsprekers of ingebouwde speaker van je laptop te kiezen. Zo hoor je de telefoon ook overgaan als je de headset even niet op hebt. En het is prettiger om de ringtone niet via je headset te horen.
- Notificaties: hier kun je browser notificaties instellen. Als je dit instelt krijg je in de browser een melding (een soort pop-up) bij een binnenkomende oproep.

Door op de blauwe regels te klikken kun je de instellingen wijzigen. Als je een headset hebt aangesloten, bijvoorbeeld via USB of bluetooth verschijnt die in deze lijst en kun je die hier selecteren. In het voorbeeld hieronder zie je de ideale configuratie: voor gesprekken staat twee keer de headset geselecteerd, en voor de ringtone de ingebouwde speakers van de laptop.

# Instellingen

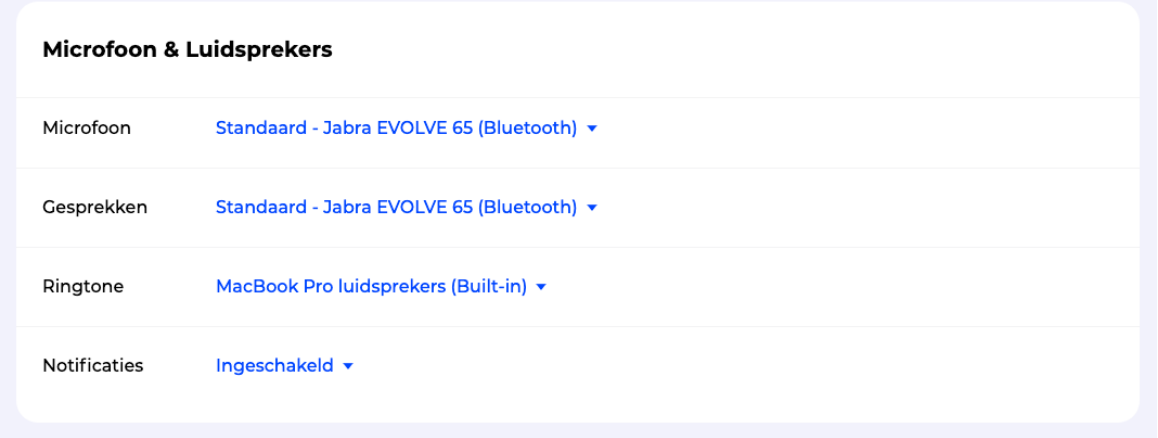

## **Bellen met de webphone**

Je kunt teruggaan naar het dashboard door boven in het menu op *Dashboard* te klikken. Dit scherm zul je het meest gebruiken. Aan de rechterkant van het scherm bevindt zich de 'dialer' ofwel: telefoon.

Je kunt bellen door een nummer in te toetsen met de ronde knoppen, of door het zoekveld te gebruiken. In het zoekveld kun je zoeken op contacten die in de contactenlijst in Pulse staan. Je kunt in het zoekveld ook een telefoonnummer invoeren met je toetsenbord. Zodra het een volledig telefoonnummer is verschijnt het blauwe hoorntje en kun daarmee het ingevoerde nummer bellen.

## **Bellen**

Zodra je een actieve oproep hebt verschijnen er drie knoppen. Van links naar rechts betekenen ze: mute, verbinding verbreken en pauze.

De mute knop zet het geluid van je eigen microfoon uit. De andere kant kan jou dan niet meer horen. Met de rode knop beëindig je het gesprek. Met de pauze knop zet je de oproep in de wacht. De persoon aan de andere kant van de lijn krijgt wachtmuziek te horen, mits de Pulse beheerder dit heeft ingesteld.

## **Uitbellen met een ander nummer**

Als een beheerder heeft ingesteld dat je met meerdere nummers kunt uitbellen dan kun je deze nummers ook gebruiken in de Webphone. Om te kiezen met welk

nummer je uitbelt klik je op het tandwieltje rechtsboven (naast Telefoon). In een dropdown menu zie je alle nummers die een beheerder aan jouw account heeft gekoppeld. Zo kun je zelf bepalen wanneer je met een ander nummer uitbelt.

## **Volume instellen**

Soms wil je tijdens het gesprek het volume aanpassen. Door op hetzelfde tandwieltje rechtsboven in de telefoon te klikken, kun je ook het volume aanpassen.

*Let op dat je vaak ook op een andere plaats in je besturingssysteem het volume kunt aanpassen, en soms zit er ook een volumeregelaar op de draad van je headset. Is het volume te laag, kijk dan of deze volumeregelaars niet per ongeluk te zacht staan.*

## ଳ

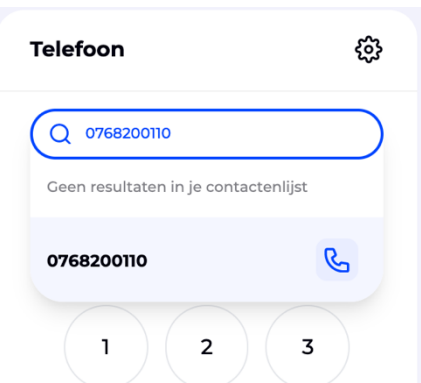

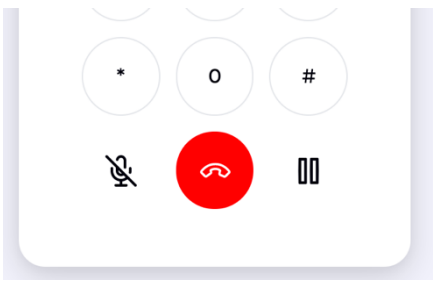

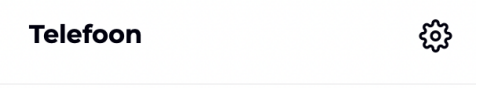

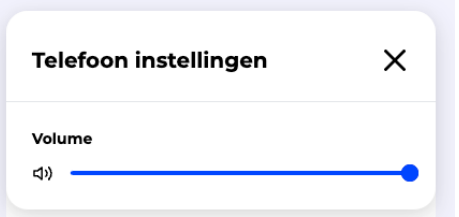

Dashboard

## **Doorverbinden naar een collega**

Zodra je een actief telefoongesprek hebt en je wilt doorverbinden, dan kun je het zoekveld boven in de telefoon gebruiken om de collega te zoeken waarmee je de beller wilt doorverbinden. Je kunt op twee manieren doorverbinden: warm en koud.

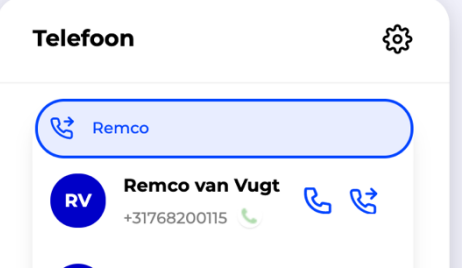

Met warm doorverbinden bedoelen we dat je eerst ruggespraak met je collega voert, bijvoorbeeld om te vragen of je de betreffende beller mag doorverbinden. Als dat akkoord is, verbind je de beller door met je collega. Met koud doorverbinden bedoelen we dat je de beller direct doorverbindt. Als jouw collega opneemt heeft hij of zij direct de beller aan de telefoon. Er is dan dus geen ruggespraak.

Naast de naam van je collega staan twee blauwe telefoonhoorntjes. Het eerste hoorntje staat voor warm doorverbinden, ik krijg dan eerst zelf mijn collega aan de telefoon. Het hoorntje met pijltje naar recht staat voor koud doorverbinden. De beller wordt dan direct doorverbonden met mijn collega, zonder dat ik eerst ruggespraak kan voeren.

Warm doorverbinden (met ruggespraak)

Koud doorverbinden (direct, zonder ruggespraak)

## **Zien of een collega beschikbaar is**

Als je wilt doorverbinden met een collega kun je dat ook doen door de collega op te zoeken in het Collega's scherm op het Dashboard. Je ziet in dit scherm dezelfde collega's als op je vaste toestel. Deze voorkeuren zijn door de beheerder van je Pulse account aan te passen. Het groene bolletje bij een collega betekent dat deze gebruiker beschikbaar is. Dat wil zeggen dat deze gebruiker op dit moment niet in gesprek is en niet op 'niet storen' staat.

Als je tijdens een gesprek met de muis over de naam van een collega gaat, worden de knoppen 'warm doorverbinden' en 'koud doorverbinden' zichtbaar, zoals in het voorbeeld hieronder te zien.

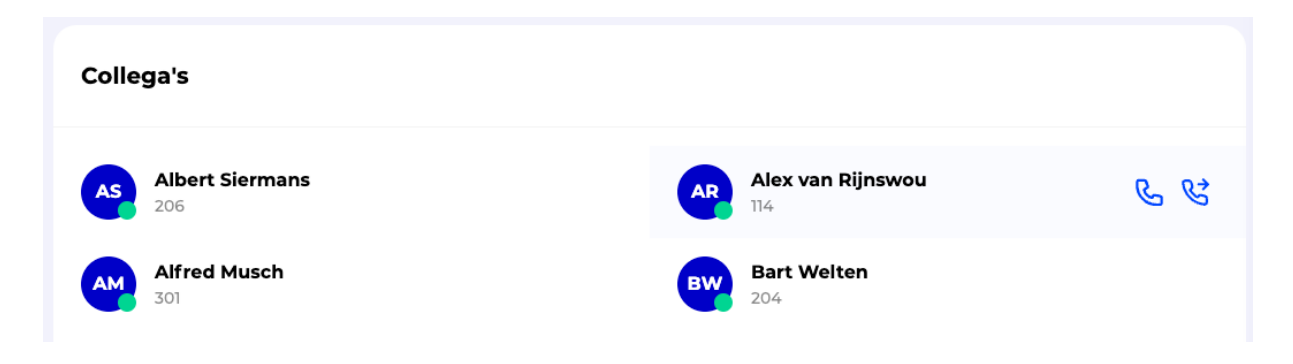

## **Doorverbinden naar een extern nummer**

Wil je niet doorverbinden naar een collega maar met een extern nummer? Vul dan in het zoekveld het volledige telefoonnummer in. Zodra je het telefoonnummer hebt ingevuld verschijnt het onder de zoekresultaten. Ook hier staan weer de twee knopjes om koud of warm door te verbinden.

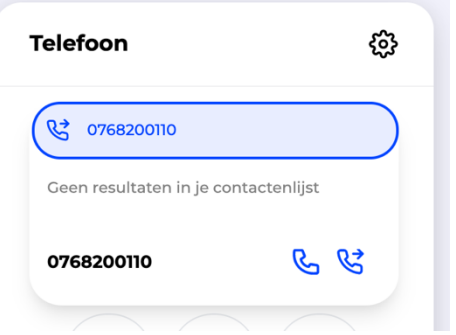

## **De webphone als applicatie in je taakbalk of bureaublad**

De webphone in je browser heeft als voordeel dat je niets hoeft te installeren en dat je altijd de nieuwste versie gebruikt. Maar als je veel verschillende tabbladen open hebt staan kan het onhandig zijn dat je moet zoeken waar de webphone ook alweer stond. Of je sluit per ongeluk een aantal tabbladen en sluit daarmee ook onbedoeld de webphone af. Om dat te voorkomen kun je de webphone ook als losse applicatie aan je taakbalk of bureaublad koppelen. De webphone wordt dan als 'echte' applicatie geopend in een eigen venster en niet meer als tabblad in Chrome. Dit kan alleen als je Google Chrome als browser gebruikt.

Ga eerst (in Chrome) naar de webphone en log in. Vervolgens klik je rechtsboven, naast je foto of icoontje op de 3 puntjes. In het menu kies je voor *meer hulpprogramma's* en vervolgens voor *snelle link maken….* Zie het voorbeeld hieronder:

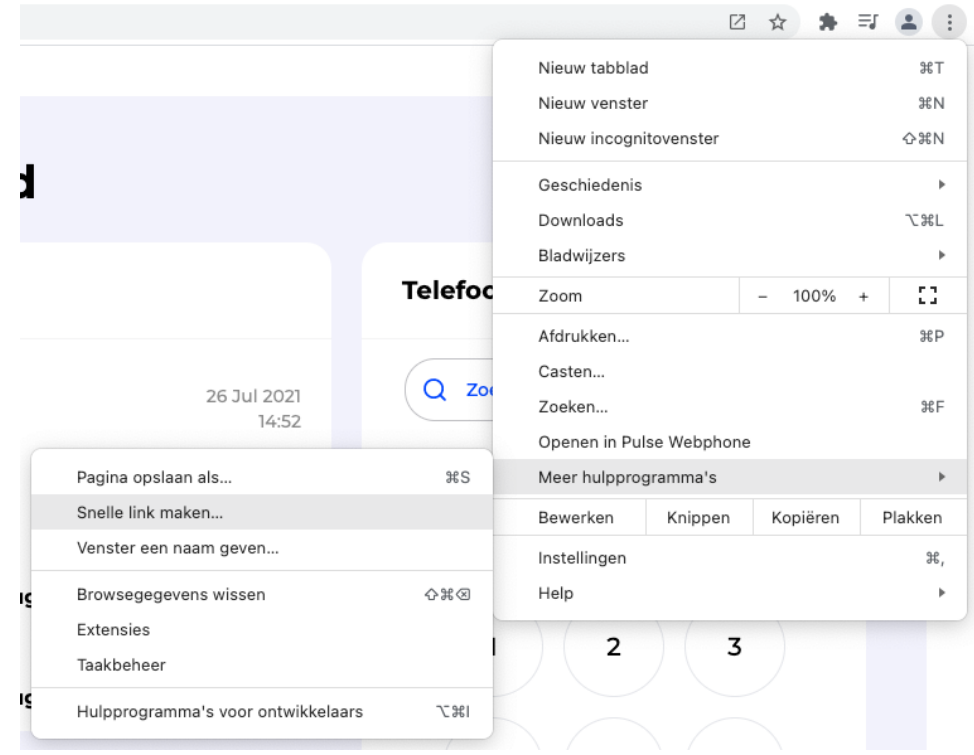

In het volgende scherm zet je het vinkje **aan** bij 'Openen als venster'.

De webphone wordt dan een los venster, zonder adresbalk. Er verschijnt ook een icoontje onder in de Windows of Mac taakbalk. Deze snelkoppeling

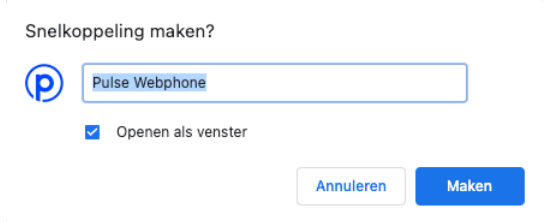

kun je vastmaken aan de Windows taakbalk of de Dock voor de Apple gebruikers. Vastmaken aan de taakbalk doe je via klik rechtermuisknop -> Aan taakbalk vastmaken. En vastmaken aan de Dock met klik rechtermuisknop -> Opties -> Permanent in Dock. De webphone staat nu in je taakbalk of Dock en kun je makkelijk starten.

## **Pulse Meet**

Met Pulse Meet kun je veilig videobellen via Pulse. Je plant een online vergadering in en stuurt automatisch uitnodigingen naar alle deelnemers. Zij kunnen door de unieke link te gebruiken deelnemen aan de vergadering. Zowel jij als de andere deelnemers aan de vergadering hoeven niets te installeren, alles werkt direct in je webbrowser.

**Til** Pulse Meet Als Pulse Meet voor jouw gebruiker beschikbaar is, zie je het ook terug in de webphone. Klik in het menu op Pulse Meet om er gebruik van te maken.

Je ziet nu een overzicht van de aankomende online vergaderingen die zijn ingepland binnen de Pulse account van jouw organisatie. Je kunt bovenin klikken op 'Mijn meetings' om alleen je eigen vergaderingen te zien.

Je plant eenvoudig een meeting door op "Meeting plannen" te klikken. Je vult de verplichte velden in en voegt een deelnemer toe en slaat de meeting op. De deelnemers die je uitnodigt krijgen een e-mail met uitnodiging en link om deel te nemen aan de vergadering.

Op het afgesproken tijdstip kun je de meeting openen door op "Deelnemen" te klikken, in het overzicht met de Aankomende meetings (of in het overzicht van je eigen meetings).

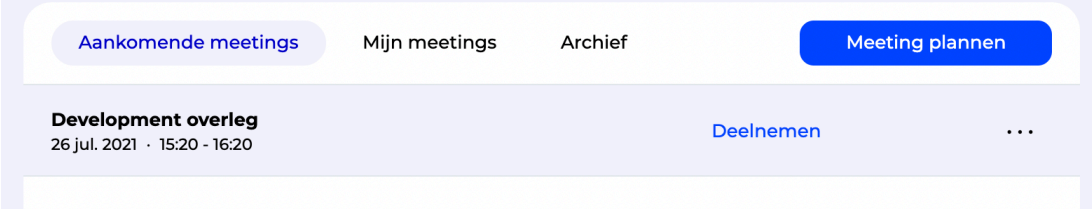

## **In ontwikkeling**

De webphone is nog volop in ontwikkeling. Je ziet dat bijvoorbeeld aan de menu opties die nog grijs zijn. Deze functies komen binnenkort beschikbaar. Kom je een foutje tegen of heb je tips? Laat het ons weten!